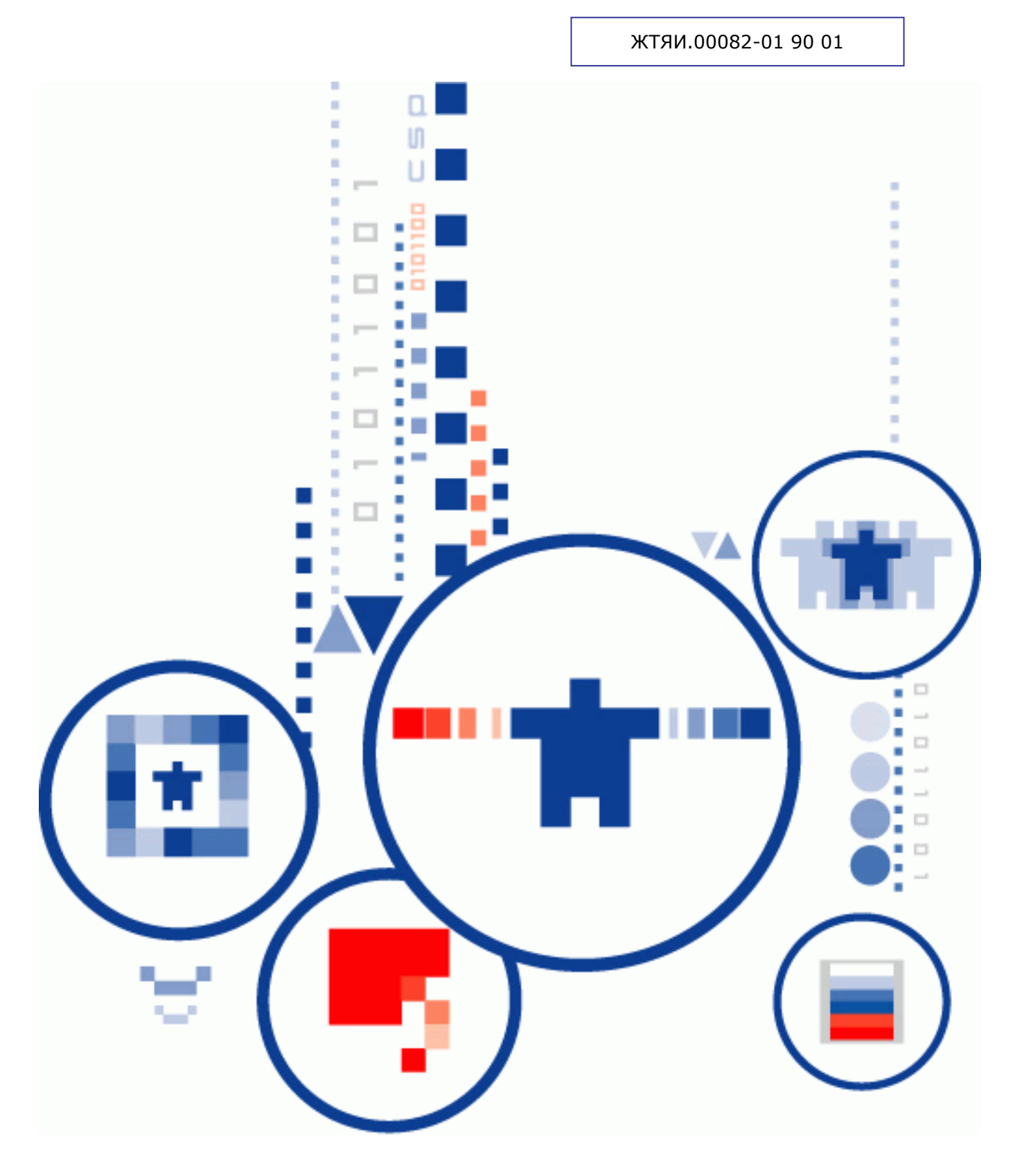

# КриптоПро Office Signature **КРИПТОПРО OFFICE SIGNATURE**

Руководство пользователя

## **АННОТАЦИЯ**

Настоящий документ содержит описание процесса установки и эксплуатации программного обеспечения «КриптоПро Office Signature» (далее - Office Signature, для обеспечения возможности создания и проверки электронной подписи (ЭП) по алгоритму ГОСТ Р 34.10-2001 документов Word и Excel из состава Microsoft Office 2007/2010/2013.

ЭП используют в тех случаях, когда требуется гарантировать подлинность, неизменность и авторство документа, поэтому подписывать документ необходимо только после того как закончено редактирование документа.

Документ предназначен для администраторов и пользователей как руководство по установке и эксплуатации «КриптоПро Office Signature».

#### Информация о разработчике ПК «КриптоПро Office Signature»:

127018, Москва, ул. Сущёвский вал, д. 16 строение 5 Телефон: +7 (495) 780 4820 Факс: +7 (495) 780 4820 http://www.CryptoPro.ru E-mail: info@CryptoPro.ru

## СОДЕРЖАНИЕ

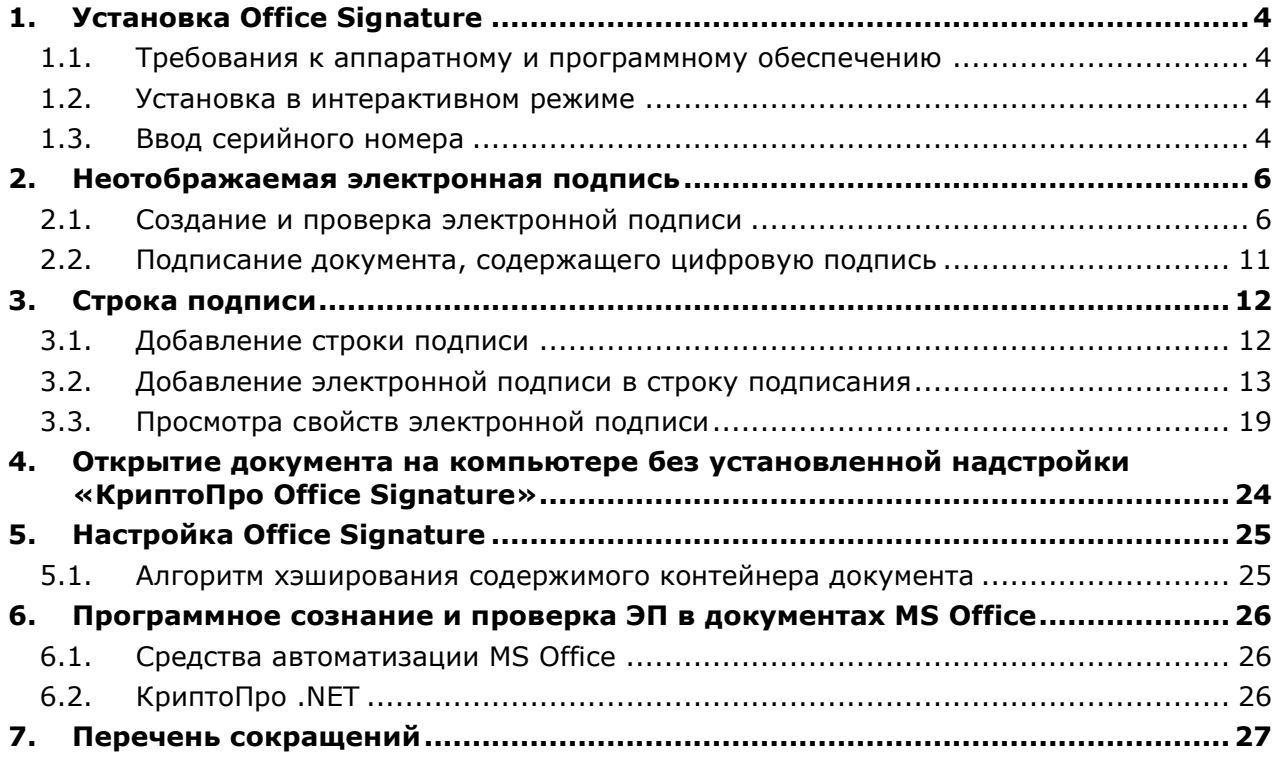

## 1. Установка Office Signature

#### <span id="page-3-0"></span>1.1. Требования к аппаратному и программному обеспечению

<span id="page-3-1"></span>КриптоПро Office Signature реализован как надстройка для Microsoft Office и функционирует во всех операционных системах Microsoft Windows, поддерживаемых Microsoft Office 2007/2010/2013 (для процессоров х86/х64)

Требования к аппаратному обеспечению определяются требованиями ОС, на которой планируется эксплуатировать Office Signature.

криптографических операций Лля выполнения необходим установленный КриптоПро CSP 3.0 и выше.

#### <span id="page-3-2"></span>1.2. Установка в интерактивном режиме

Установка Office Signature осуществляется в следующем порядке:

1. Запустите с компакт-диска универсальный установщик

#### $\bullet$ CryptoProOfficeSignature.exe

или запустите установку пакета в соответствии с версией Microsoft Office:

- Для 32-разрядных версий Microsoft Office xmldsigaddin-win32.msi.
- Для 64-разрядных версий Microsoft Office xmldsigaddin-x64.msi.

После коротких подготовительных процедур на экране появится окно мастера установки. Следуйте подсказкам мастера.

2. Перезапустите офисные приложения.

#### <span id="page-3-3"></span>1.3. Ввод серийного номера

Дистрибутив КриптоПро Office Signature поставляется с демонстрационной лицензией на 3 месяца, по истечении этого срока при использовании плагина для подписи вы получите сообщение «Требуется лицензия. Обратитесь к поставщику данной надстройки» (см. Рис. 1)

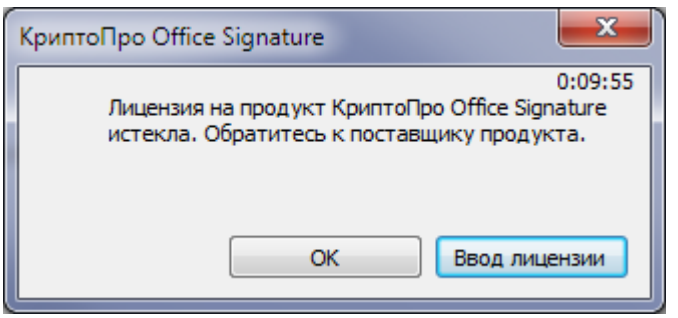

Рис. 1. Предупреждение о необходимости лицензии

Для продолжения использования функционала надстройки необходимо приобрести и ввести серийный номер лицензии.

Для ввода лицензии нажмите «Ввод лицензии», так же ввести серийный номер можно при установке в диалоге указания информации о пользователе (см. Рис. 2)

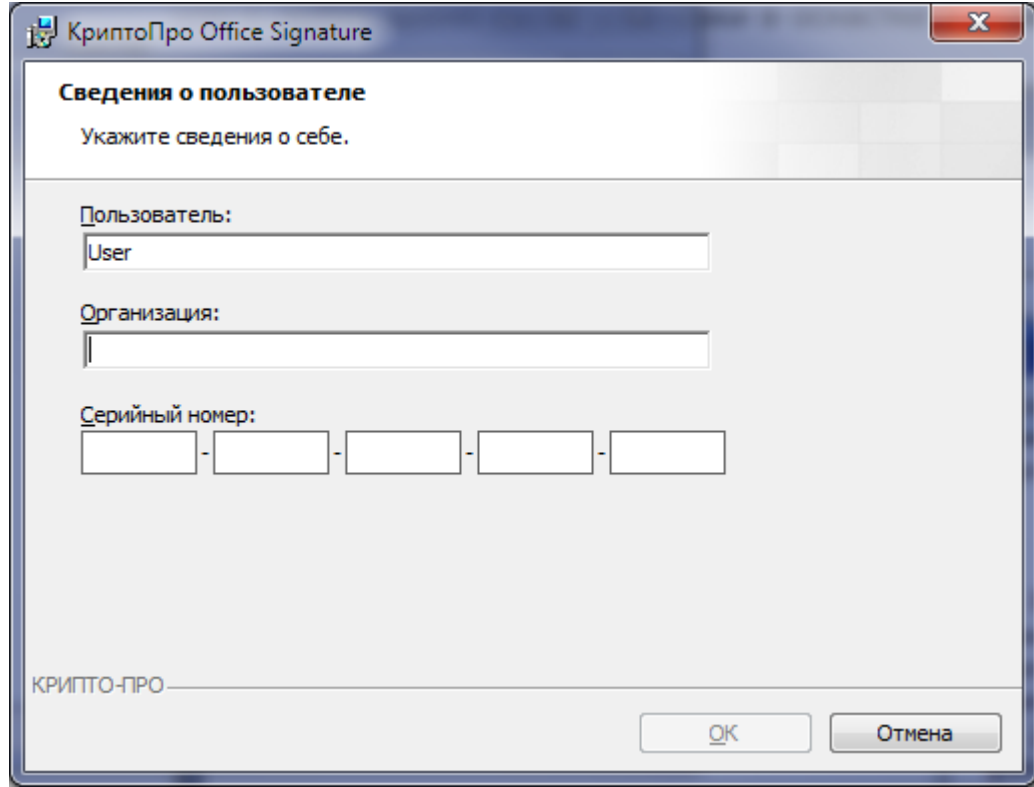

**Рис. 2. Сведения о пользователе**

Серийный номер можно указать в любое время после установки в оснастке **Управление лицензиями КриптоПро PKI** (доступна в меню **Пуск->КРИПТО-ПРО**, см. Рис. 3)

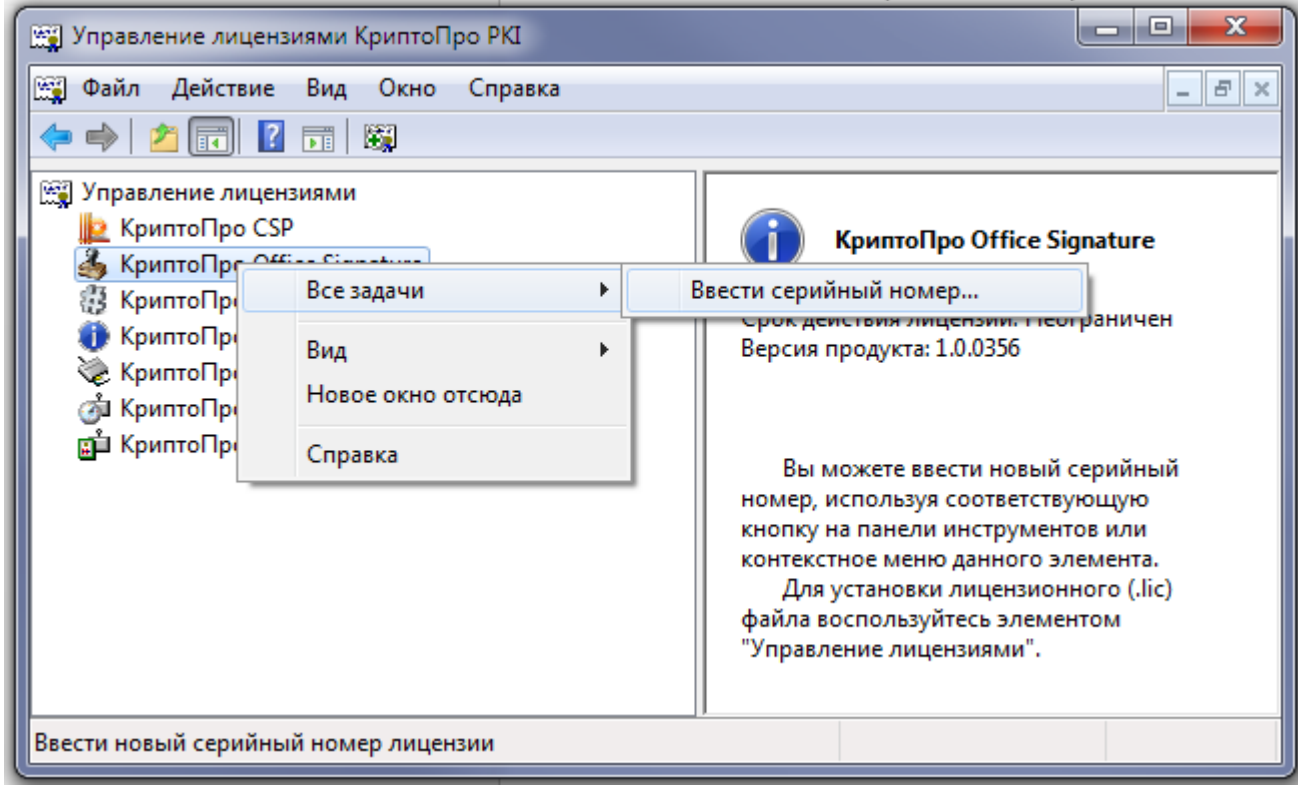

**Рис. 3. Управление лицензиями КриптоПро PKI**

### 2. Неотображаемая электронная подпись

#### <span id="page-5-1"></span><span id="page-5-0"></span>2.1. Создание и проверка электронной подписи

После завершения редактирования и сохранения документа можно добавить электронную подпись к документу. Подписанный документ будет доступен только для чтения. Если в подписанный документ нужно внести изменения, то все созданные ЭП следует удалить из документа, поскольку они станут недействительными.

Ниже описывается работа с русскими версиями Microsoft Office.

Для создания неотображаемой электронной подписи в Microsoft Office Word 2007 или **Excel 2007** в главном меню выберите пункт Подготовить, затем Добавить электронную подпись (КРИПТО-ПРО) (см. Рис. 4.)

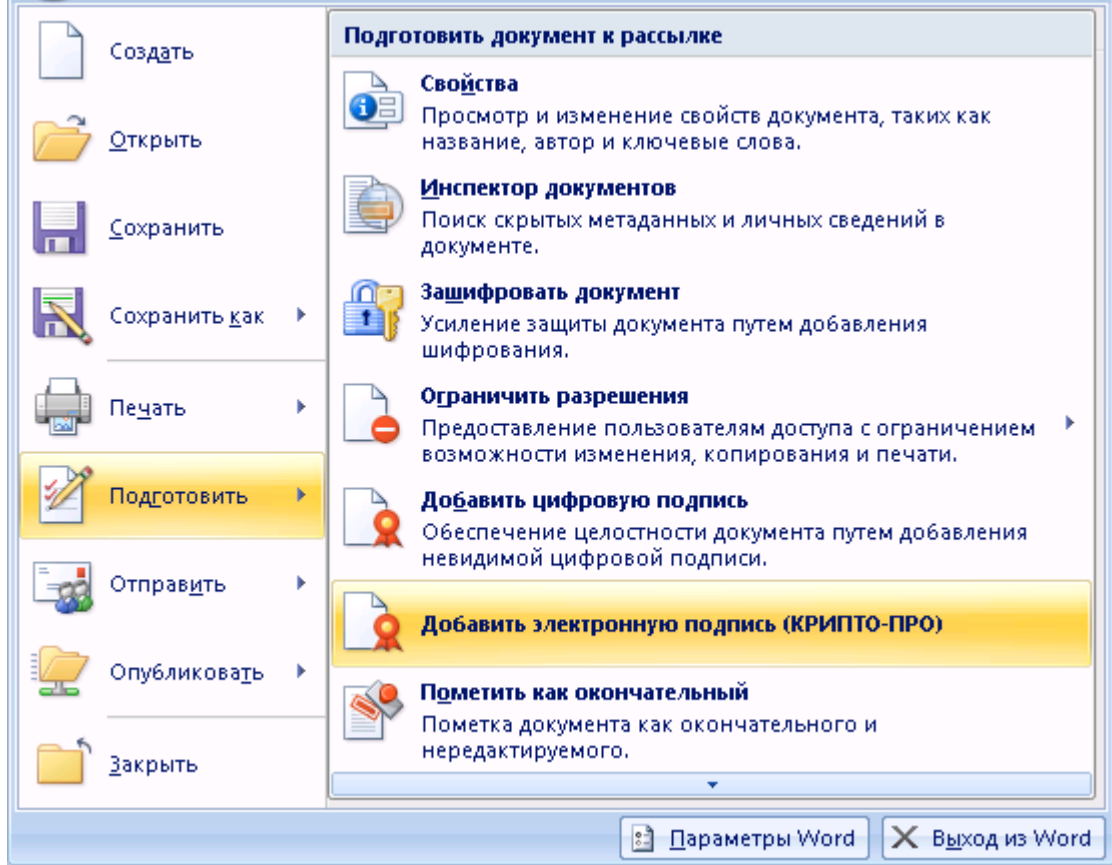

Рис. 4. Добавление электронной подписи в Microsoft Word 2007

Для создания неотображаемой электронной подписи в Microsoft Office Word 2010/2013 или Excel 2010/2013 на вкладке Файл в разделе Сведения нажмите кнопку Добавить электронную подпись (КРИПТО-ПРО) (см. Рис. 5)

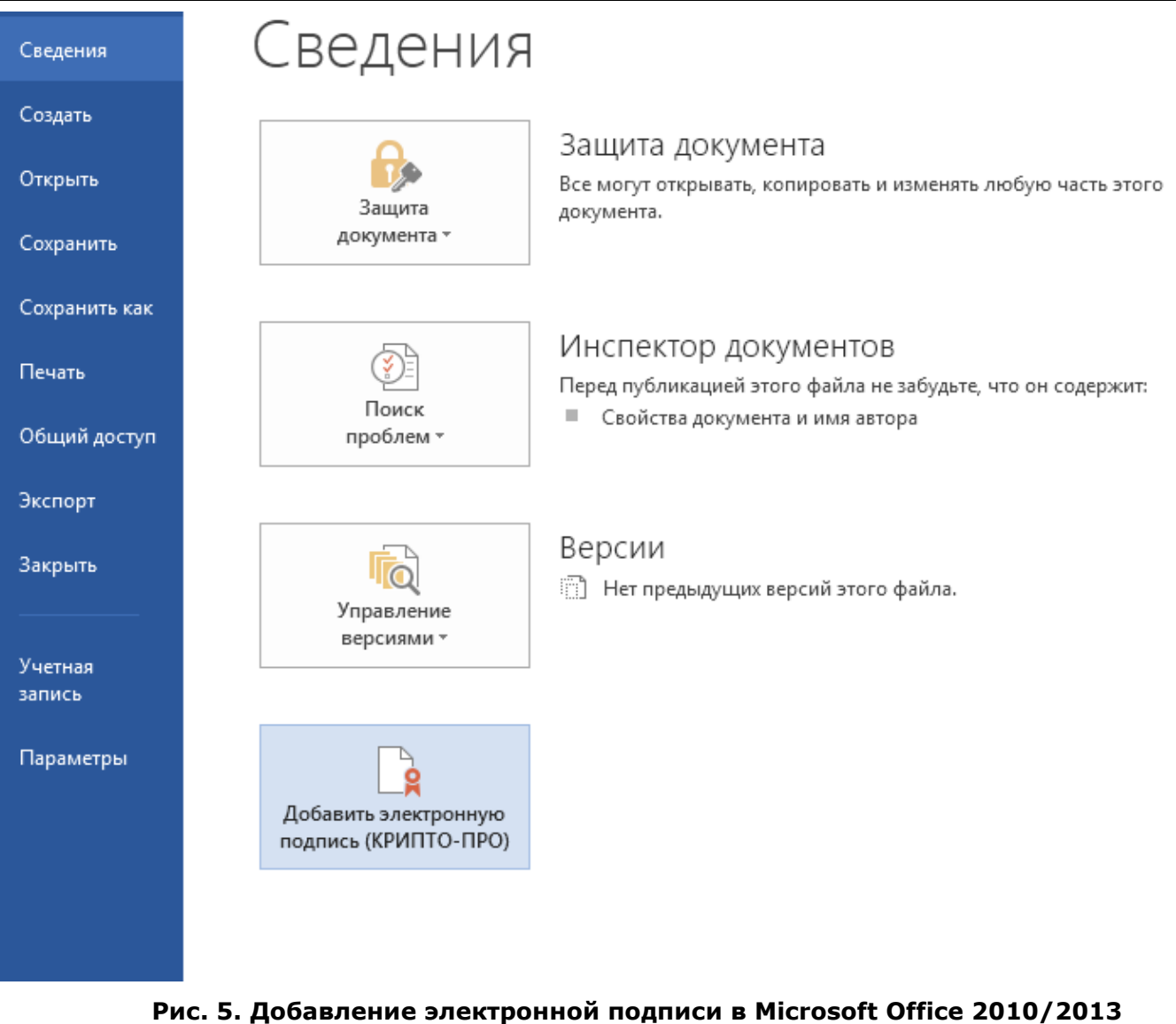

После этого появится диалог подписи документа, в котором нажатием кнопки **Изменить** можно выбрать личный сертификат подписи. После выбора сертификата нажмите **Подписать**

(см. Рис. 6).

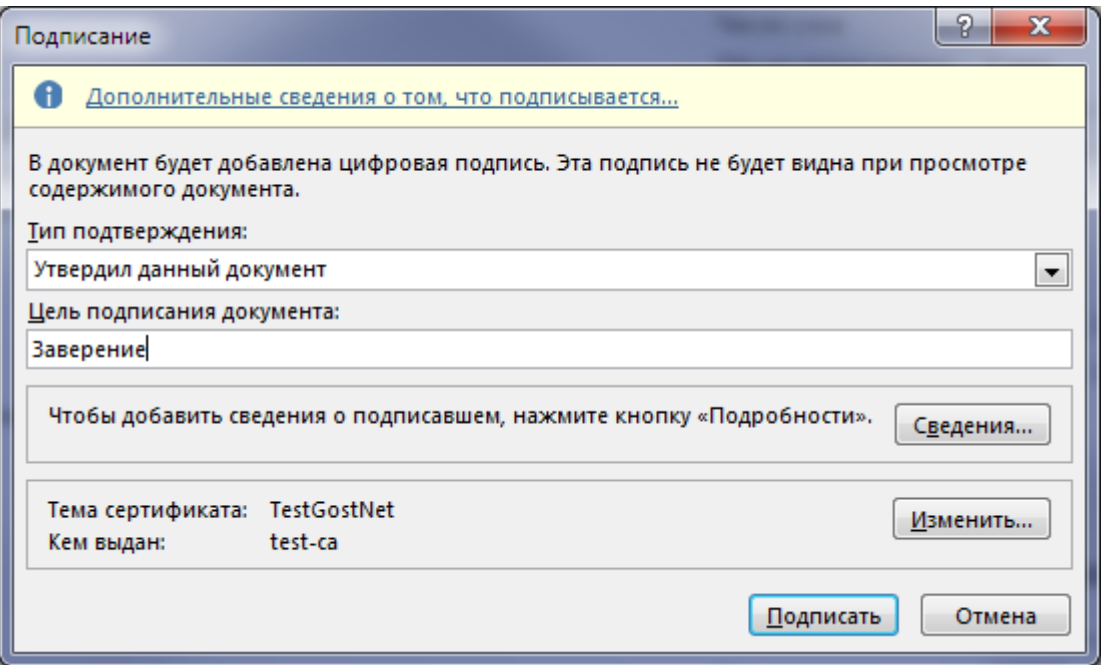

**Рис. 6. Подписание документа**

Если для доступа к ключевому контейнеру требуется задать пароль - появится окно ввода пароля (см. Рис. 7).

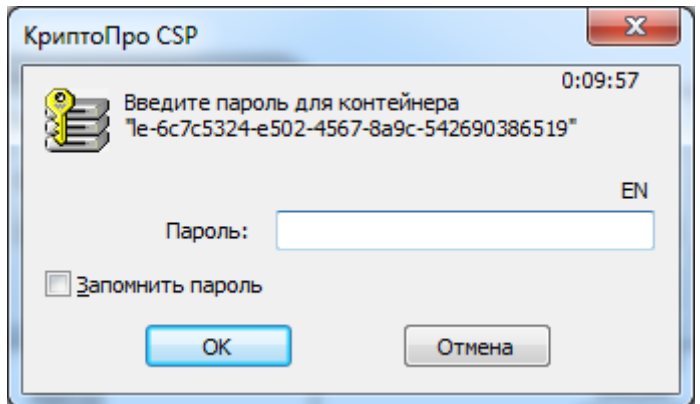

**Рис. 7. Ввод пароля для контейнера**

Если пароль введен неверно, повторите попытку. При успешном вводе пароля появится сообщение о статусе подписания документа (см. Рис. 8).

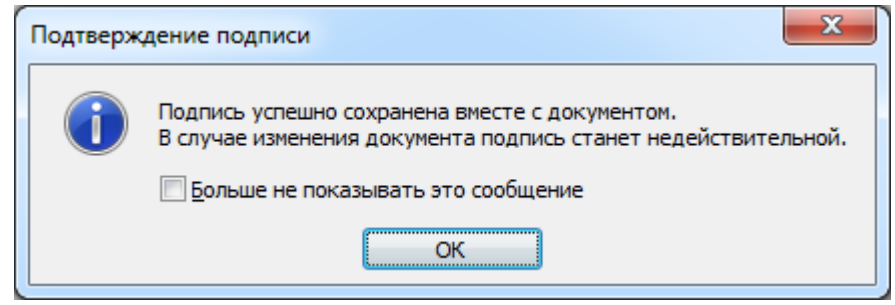

**Рис. 8. Подтверждение подписи**

После подписи документа, в строке состояния окна документа появится значок, свидетельствующий о том, что данный документ имеет электронную подпись (см. Рис. 9).

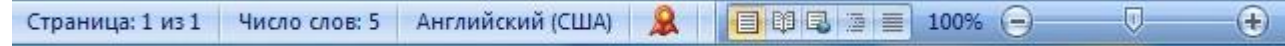

#### **Рис. 9. Строка состояния Microsoft Word 2007**

Для проверки статуса подписи, нажмите на этот значок, и справа появится вкладка **Подписи**, в которой указан статус подписи (см. Рис. 10).

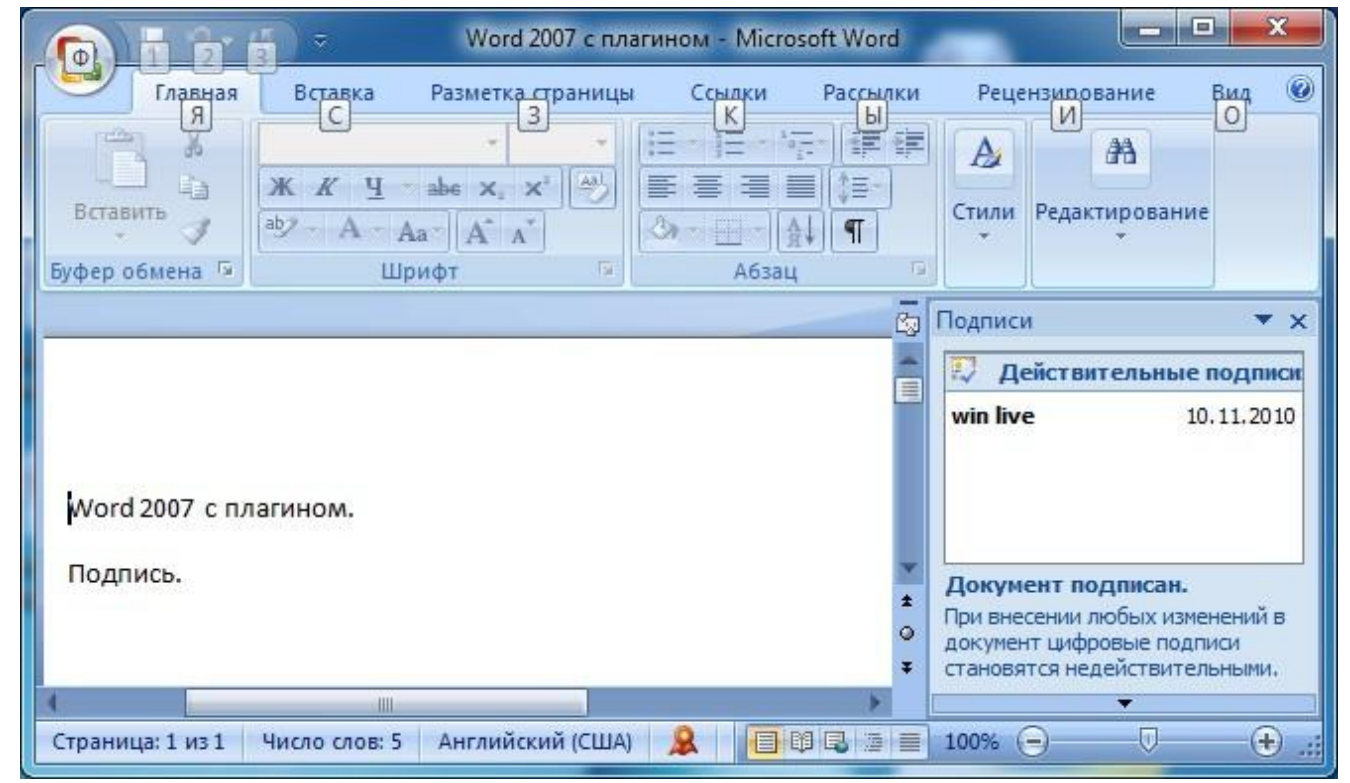

**Рис. 10. Статус подписи**

Для просмотра состава подписи, щелкните правой кнопкой мыши на строке подписи и выберите пункт **Состав подписи.** Появится детальное сообщение о составе подписи (см. Рис. 11).

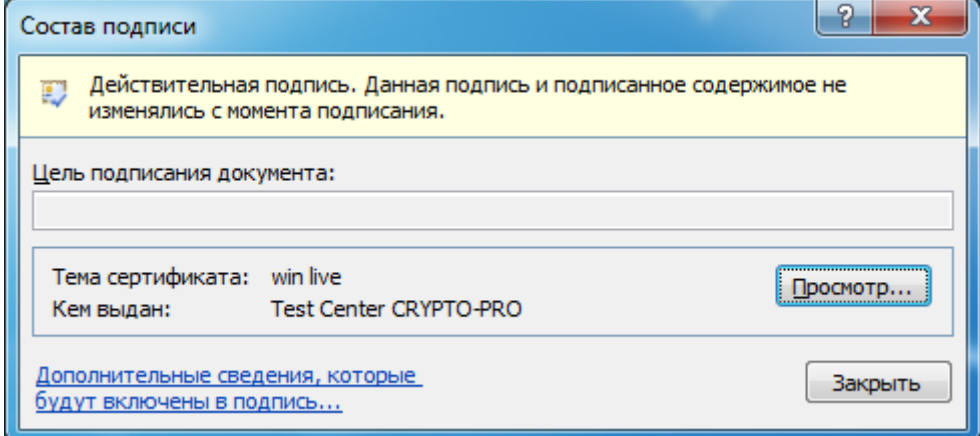

**Рис. 11. Состав подписи**

При открытии измененного документа, содержащего ЭП, появится сообщение о том, что документ содержит недействительную подпись (см. Рис. 12).

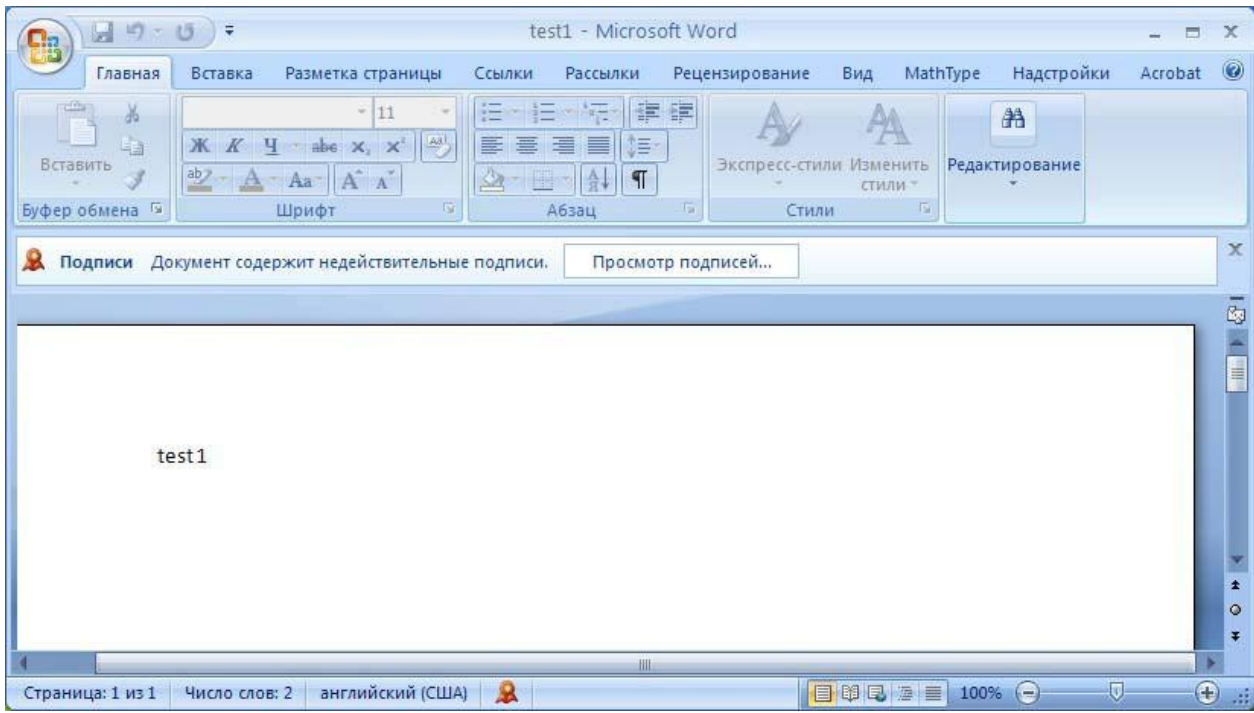

**Рис. 12. Документ с недействительной подписью**

Для более детального просмотра статуса, нажмите на значок ЭП в строке состояния. В результате справа появится окно, содержащее недействительный статус подписи (см. Рис. 13).

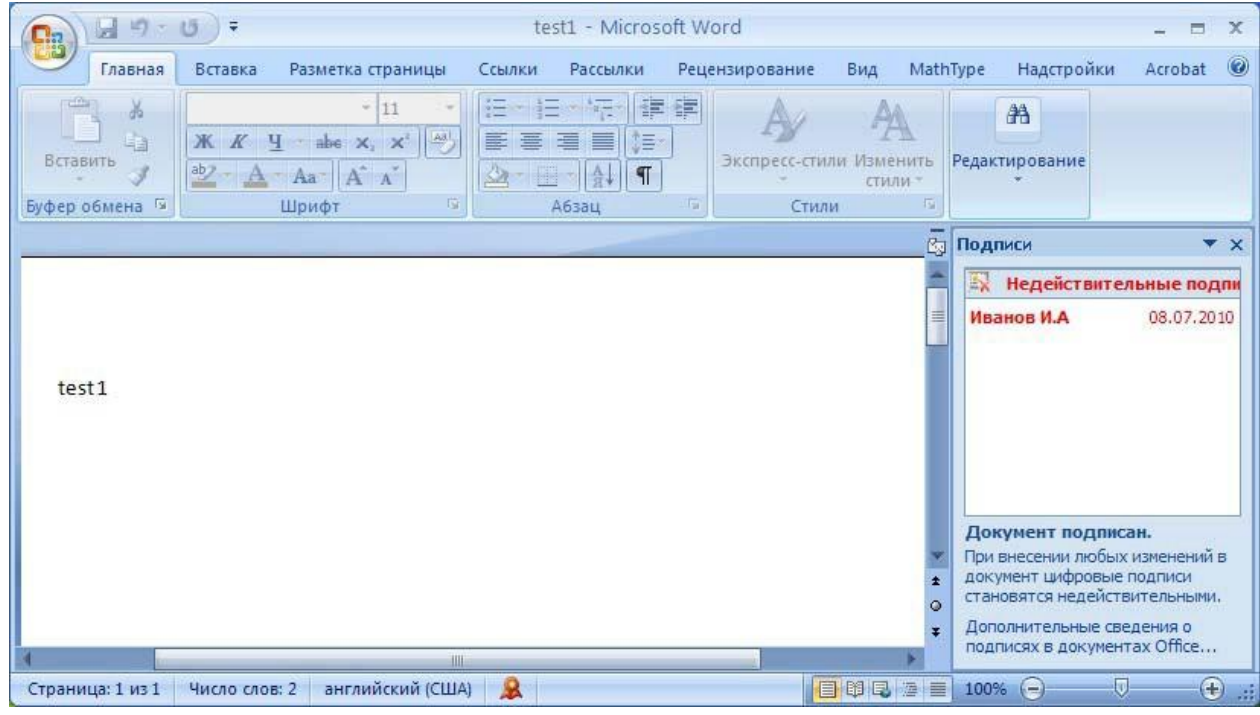

**Рис. 13. Недействительный статус подписи**

Состав подписи можно посмотреть нажатием правой кнопки мыши и выбором пункта **Состав подписи** в выпадающем меню (см. Рис. 14)

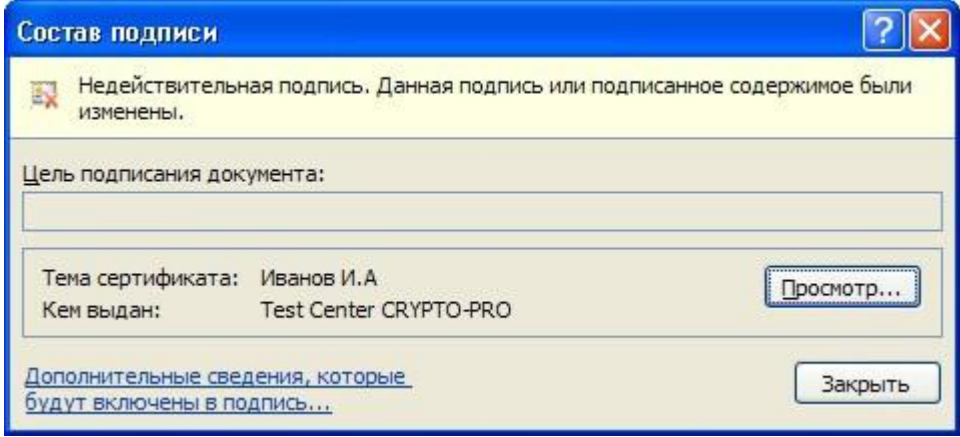

Рис. 14. Состав недействительной подписи

#### <span id="page-10-0"></span>2.2. Подписание документа, содержащего цифровую подпись

Если документ уже содержит электронную подпись, его можно подписать еще раз.

Для добавления новой ЭП в Microsoft Office Word 2007 или Excel 2007 в главном меню выберите пункт Подготовить, затем Добавить электронную подпись (КРИПТО-ПРО).

Для добавления новой ЭП в Microsoft Office Word 2010/2013 или Excel 2010/2013 на вкладке Файл в разделе Сведения нажмите кнопку Добавить электронную подпись (КРИПТО-ПРО).

Дальнейшие действия аналогичны созданию первой подписи.

В результате на вкладке Подписи появится еще одна действительная подпись (см. Рис.  $15).$ 

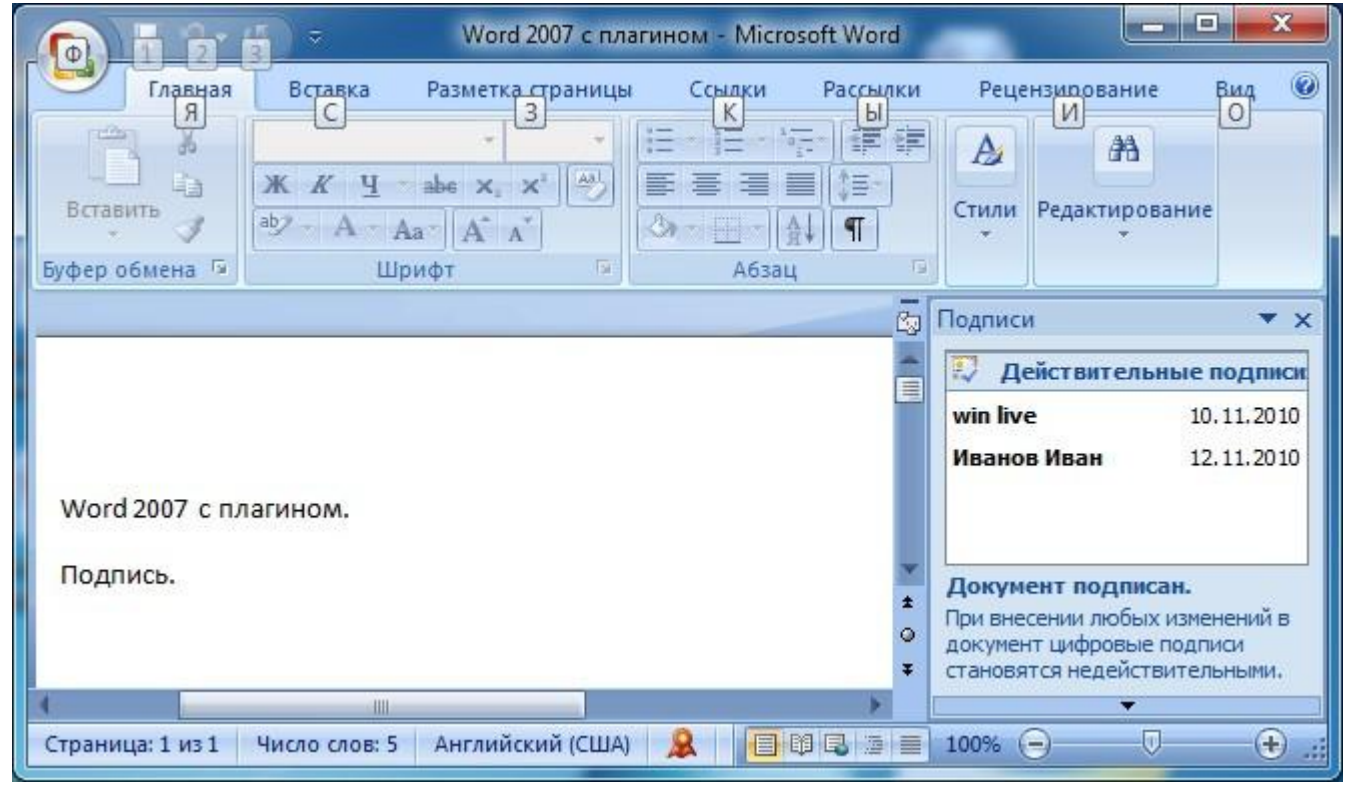

Рис. 15. Несколько подписей

### 3. Строка подписи

#### <span id="page-11-1"></span><span id="page-11-0"></span>3.1. Добавление строки подписи

На вкладке **Вставка** в группе **Текст** нажмите на стрелку рядом с кнопкой **Строка подписи** и в появившемся меню выберите **Строка электронной подписи (КРИПТО-ПРО)** (см. Рис. 16).

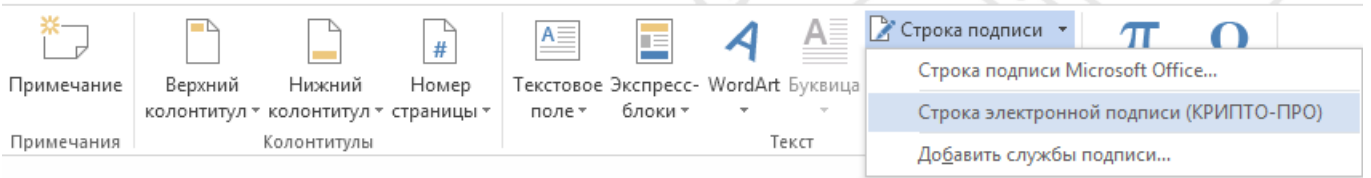

**Рис. 16. Строка электронной подписи (КРИПТО-ПРО)**

Появится диалоговое окно **Настройка подписи** (см. Рис. 17).

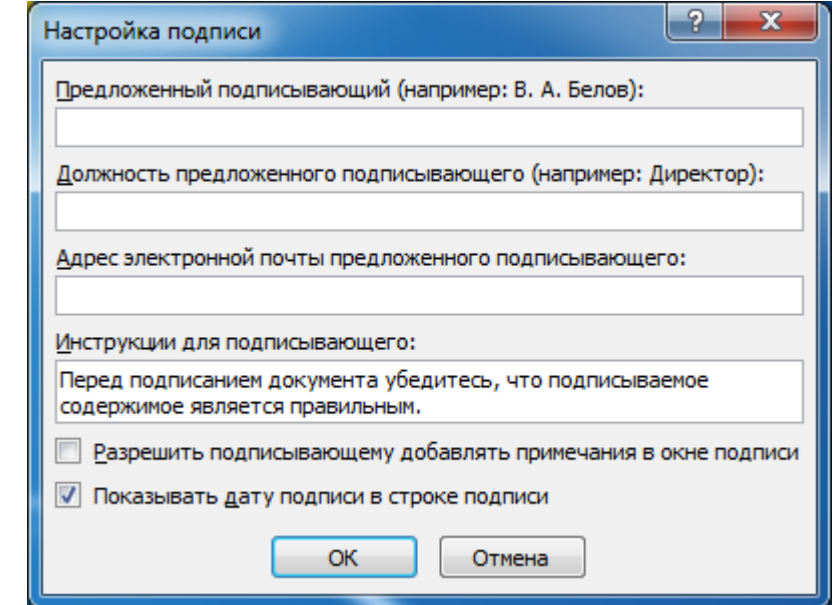

**Рис. 17. Настройка подписи**

В нём можно ввести информацию о лице, которое будет добавлять подпись. Эти сведения будут отображены в строке подписи в документе. Заполнять все пункты необязательно.

- в поле **Предложенный подписывающий** вводится ФИО подписывающего;
- в поле **Должность предложенного подписывающего** название должности подписывающего;
- в поле **Адрес электронной почты** предложенного подписывающего адрес электронной почты подписывающего;
- в поле **Инструкции для подписывающего** можно ввести рекомендации или требования для подписывающего. Эти инструкции отображаются в диалоговом окне Подпись, в котором подписывающий будет ставить подпись;
- для разрешения самому подписывающему добавления комментариев в процессе создания подписи установите флажок **Разрешить подписывающему добавлять примечания в окне подписи**;
- для отображения даты подписания документа, установите флажок **Показывать дату подписи в строке подписи**.

Нажмите кнопку **ОК**. Созданная строка подписи представляет собой графический объект, который можно переместить на любое место в тексте документа (см. Рис. 18).

| Word 2007 с плагином - Microsoft Word<br>$\begin{array}{c c c c c} \hline \textbf{H} & \textbf{F} & \textbf{F} & \textbf{F} \\\hline \textbf{H} & \textbf{F} & \textbf{F} & \textbf{F} \\\hline \end{array}$<br>$\Box$ |                                                                                                    |                                                            |                                            |                                  |                            |                                                                                                    | $\left\  \mathbf{u} \right\ $<br>$\mathbf{x}$<br>Работа с ри |
|----------------------------------------------------------------------------------------------------|----------------------------------------------------------------------------------------------------|------------------------------------------------------------|--------------------------------------------|----------------------------------|----------------------------|----------------------------------------------------------------------------------------------------|--------------------------------------------------------------|
| Главная                                                                                                    | Разметка страницы<br>Вставка                                                                                                    | Ссылки                                                     | Рассылки                                   | Рецензирование                   | Вид                        | Формат                                                                                                    | $\odot$                                                      |
| ¥<br>h<br>Вставить<br>Буфер обмена Га                                                                                                    | Calibri (Основной те * 11<br>$\mathbf{X} \mathbf{K} \mathbf{Y}$ $\mathbf{Y}$ abe $\mathbf{X}$ , $\mathbf{X}^2$ $\left \frac{\mathbf{A}\mathbf{S}^1}{\mathbf{S}^2}\right $<br>$\frac{ab}{2}$ $\cdot$ $A$ $\cdot$ $A$ a $\cdot$ $A^{\cdot}$ $A^{\cdot}$<br>Шрифт | 拦<br>■ 三 三 ■ 【三<br>품 ~<br>$\overline{\mathbb{R}}$<br>Абзац | → 隔×   龍 龍<br>$\P$<br>$\frac{A}{R}$<br>-51 | Экспресс-стили Изменить<br>Стили | стили -<br>$\overline{12}$ | 船<br>Редактирование                                                                                                    |                                                              |
|                                                                                                    |                                                                                                    |                                                            |                                            |                                  |                            | <b><u>С</u>у</b> Подписи                                                                                                    | $\star$ $\times$                                             |
| Word 2007 с плагином.<br>Иванов Иван                                                                                                    |                                                                                                    |                                                            |                                            |                                  |                            | i de<br>Иванов Иван                                                                                                    | Требуемые подписи:                                           |
| Менеджер<br>•Подпись.<br>ШL                                                                                                    |                                                                                                    |                                                            |                                            |                                  |                            | Документ не подписан.<br>Подписи используются, чтобы<br>обеспечить защиту подлинности и<br>×<br>целостности документа.<br>$\circ$<br>Дополнительные сведения о<br>z.<br>подписях в документах Office |                                                              |
| Страница: 1 из 1                                                                                                    | Число слов: 5<br>$\infty$                                                                                                    | Русский (Россия)                                           |                                            |                                  | 日印日至三                      | $(-)$<br>100%                                                                                                    | U<br>$^{\circ}$                                              |

**Рис. 18. Строка подписи**

При необходимости можно повторить добавление видимой строки подписи, например, если документ подписывается разными людьми.

## <span id="page-12-0"></span>3.2. Добавление электронной подписи в строку подписания

Дважды щелкните мышью в документе по строке подписи, в которую требуется поместить электронную подпись. Появится диалоговое окно **Подписание** (см. Рис. 19).

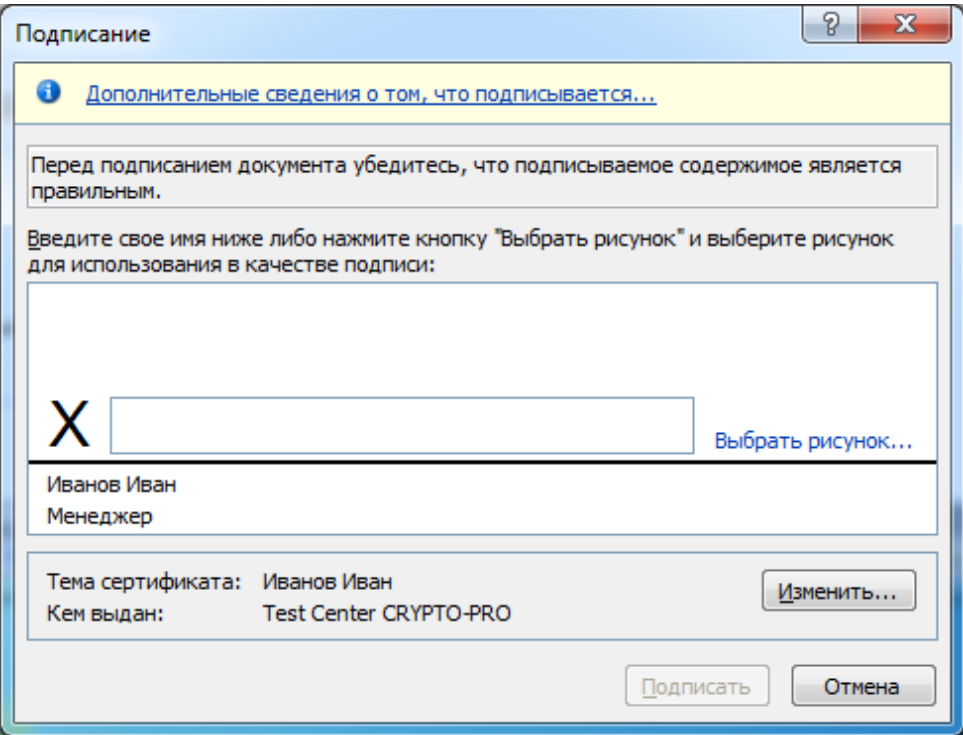

**Рис. 19. Подписание строки подписи**

В верхней части окна можно просмотреть дополнительные сведения о создаваемой подписи нажав ссылку **Дополнительные сведения о том, что подписывается…**.

При нажатии ссылки **Выбрать рисунок** можно добавить изображение, например, своей рукописной подписи.

Один из имеющихся на компьютере сертификатов будет выбран автоматически. Для выбора другого цифрового сертификата для подписи нажмите кнопку **Изменить** и в окне **Выбор сертификата** выберите необходимый сертификат.

В окне **Подписание** нажмите кнопку **Подписать**. Появится информационное окно подтверждения подписи (см. Рис. 20), в этом окне нажмите кнопку **ОК**. Для удобства работы можно установить флажок **Больше не показывать это сообщение**.

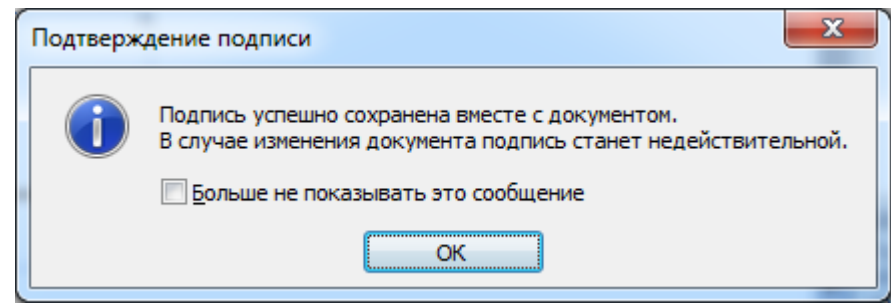

**Рис. 20. Подтверждение подписи**

Созданная подпись будет отображена в документе. Одновременно будет отображена вкладка **Подписи**, в которой приведен список подписей в документе. Созданная подпись будет находиться в разделе **Действительные подписи**. Незаполненная подпись - в разделе **Требуемые подписи** (см. Рис. 21).

ЖТЯИ.00082-01 90 01. КриптоПро Office Signature. Руководство пользователя.

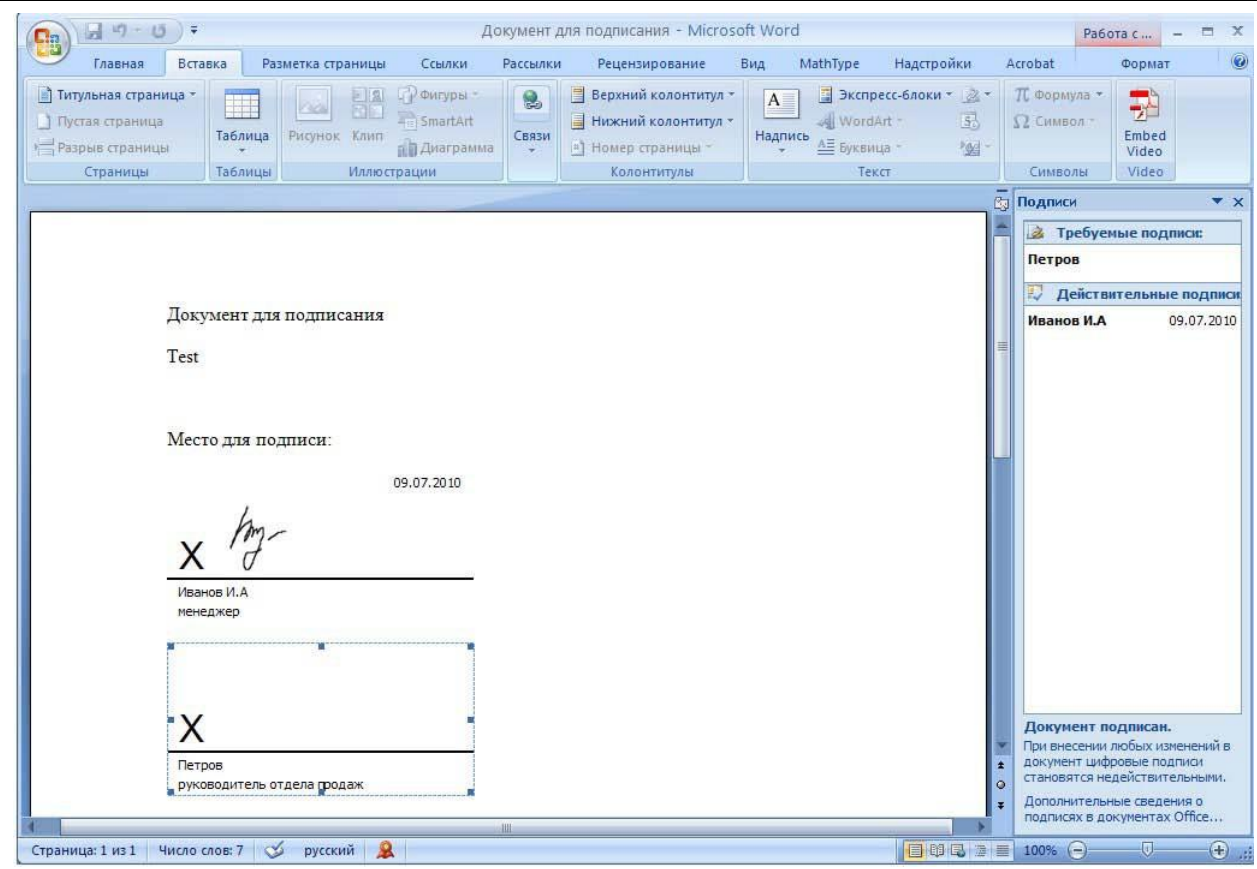

**Рис. 21. Требуемые подписи**

После того, как в документе появилась первая (или единственная) цифровая подпись, он автоматически помечается как окончательный и доступен только для чтения.

Если документ содержит единственную подпись, то на этом работа с ним заканчивается.

Если документ содержит несколько строк подписей для нескольких лиц, документ следует передать этим лицам для подписания.

При открытии документа, содержащего незаполненные строки подписи, появляется панель сообщений (см. Рис. 22).

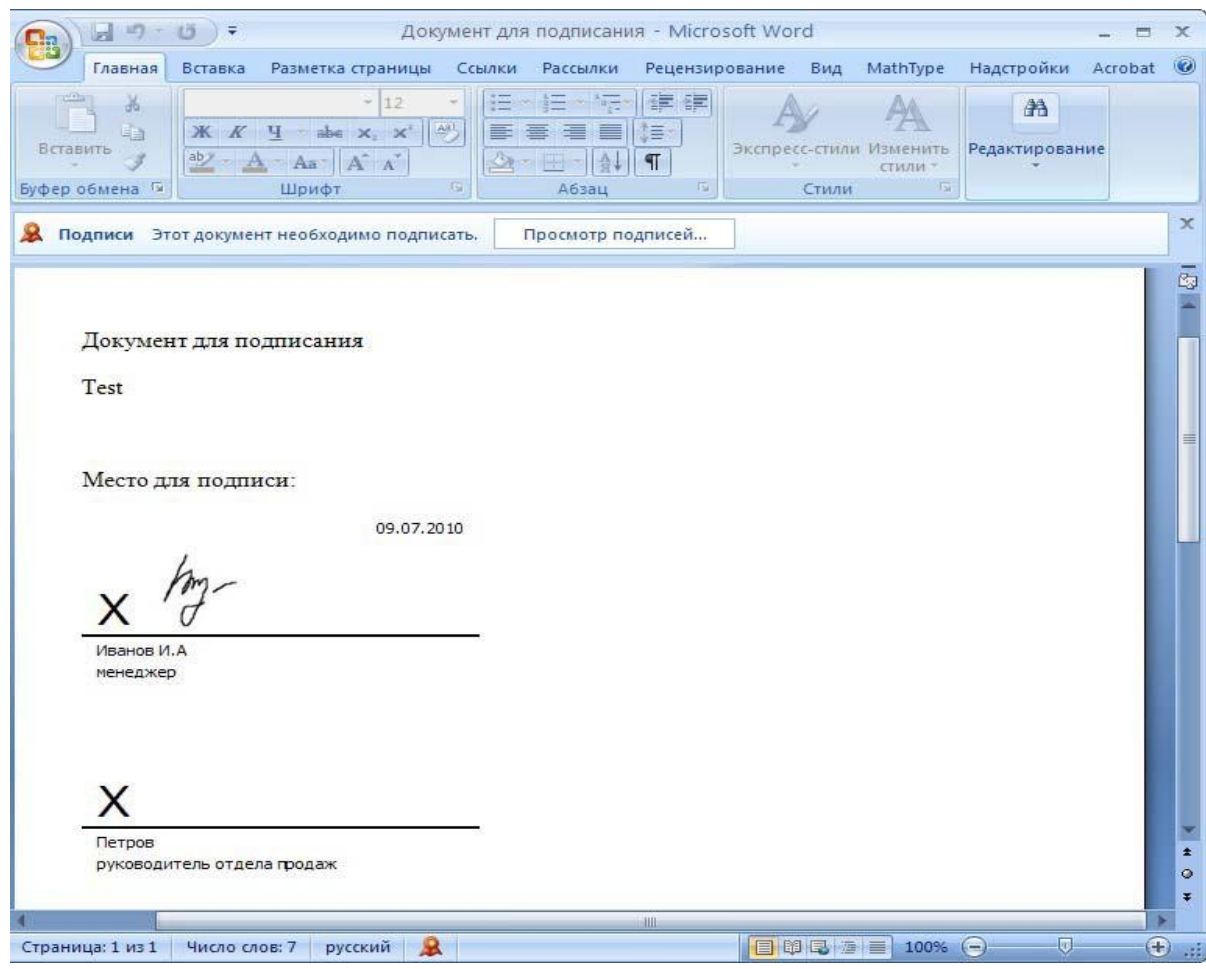

**Рис. 22. Документ с несколькими подписями**

Щелкните по кнопке **Просмотр подписей**, после чего на вкладке **Подписи** будет отображен список подписей в документе (см. Рис. 23).

ЖТЯИ.00082-01 90 01. КриптоПро Office Signature. Руководство пользователя.

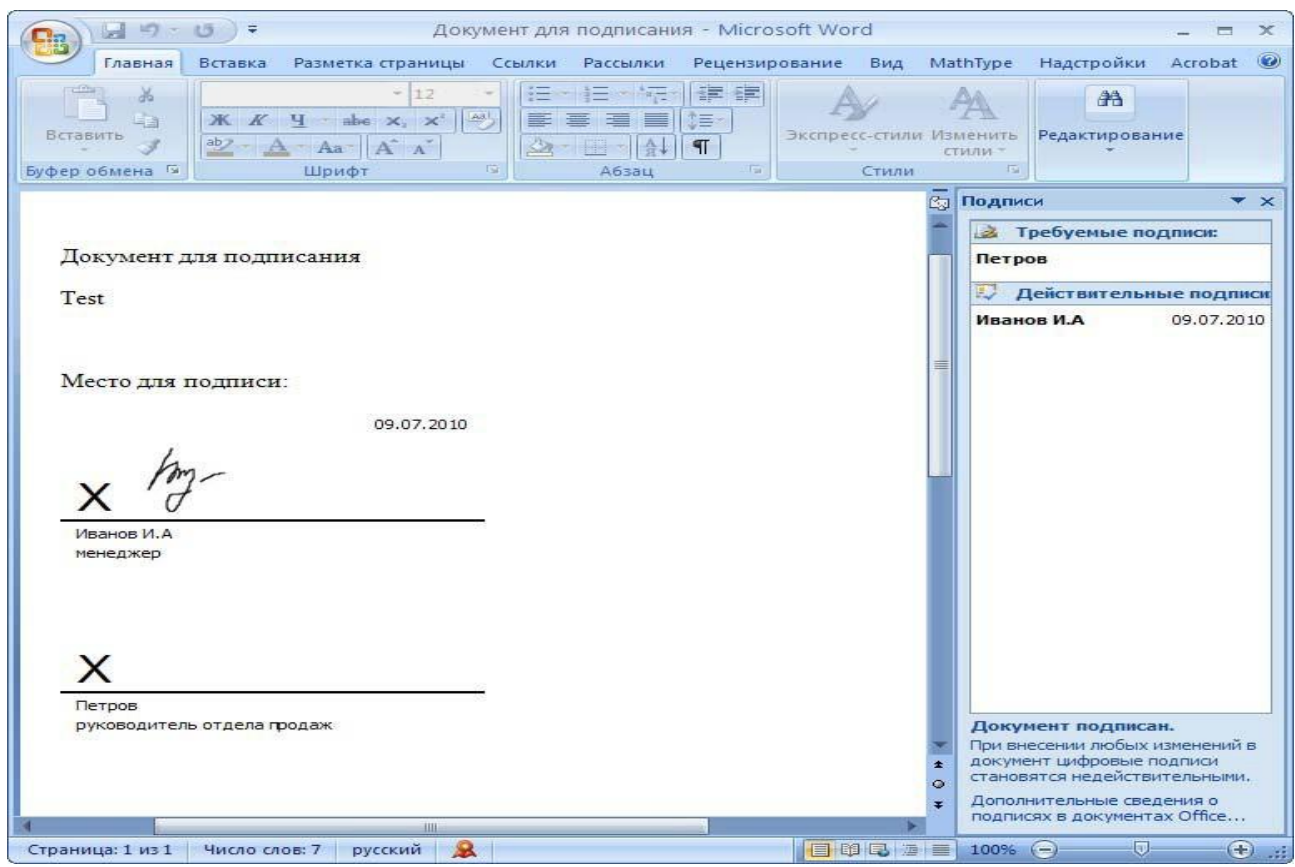

**Рис. 23. Список подписей на документе**

Для добавления подписи в строку подписи дважды щелкните по строке подписи в тексте документа или в панели **Подписи** нажмите правой кнопкой мыши на нужной строке подписи и выберите команду **Подписать** (см. Рис. 24).

ЖТЯИ.00082-01 90 01. КриптоПро Office Signature. Руководство пользователя.

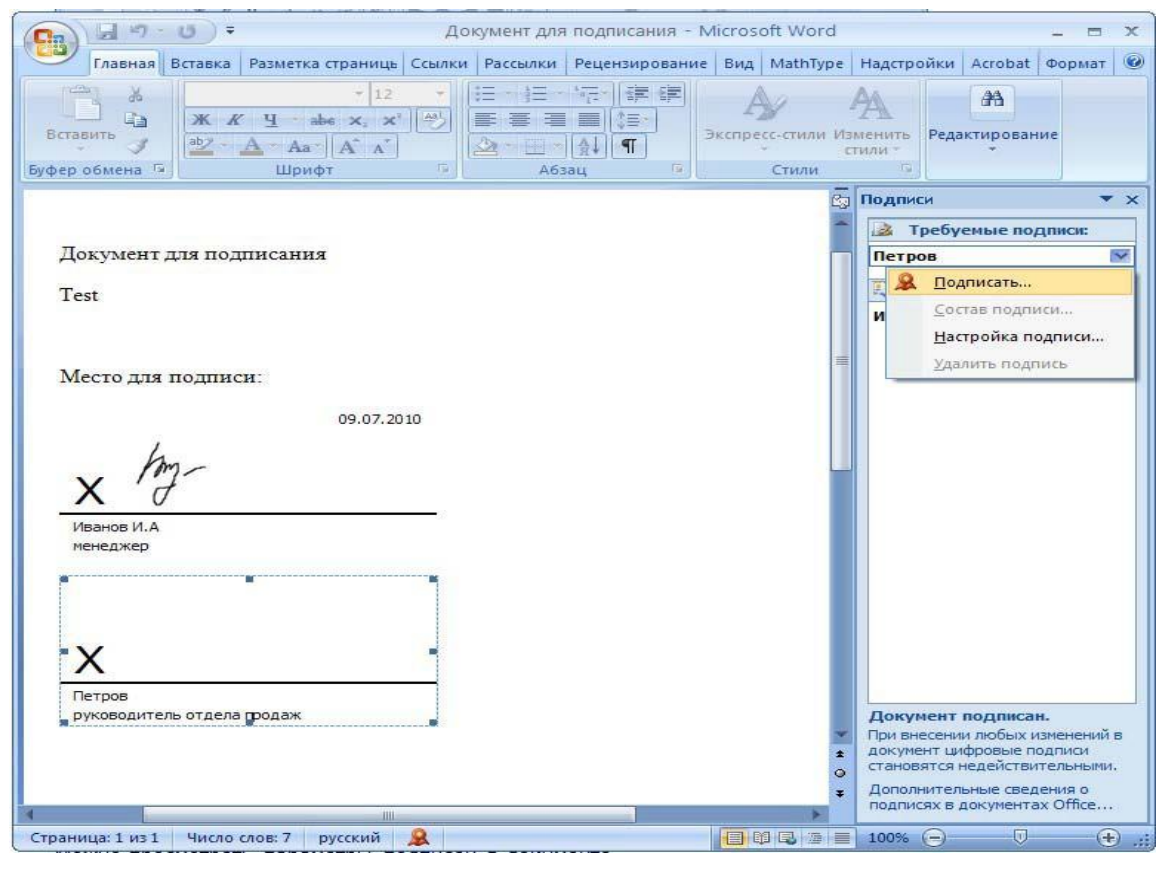

**Рис. 24. Добавление подписи**

В окне **Подписание** введите необходимую информацию и нажмите кнопку **Подписать**.

После создания последней подписи в документе в панели **Подписи** все подписи будут находиться в разделе **Действительные подписи** (см. Рис. 25).

ЖТЯИ.00082-01 90 01. КриптоПро Office Signature. Руководство пользователя.

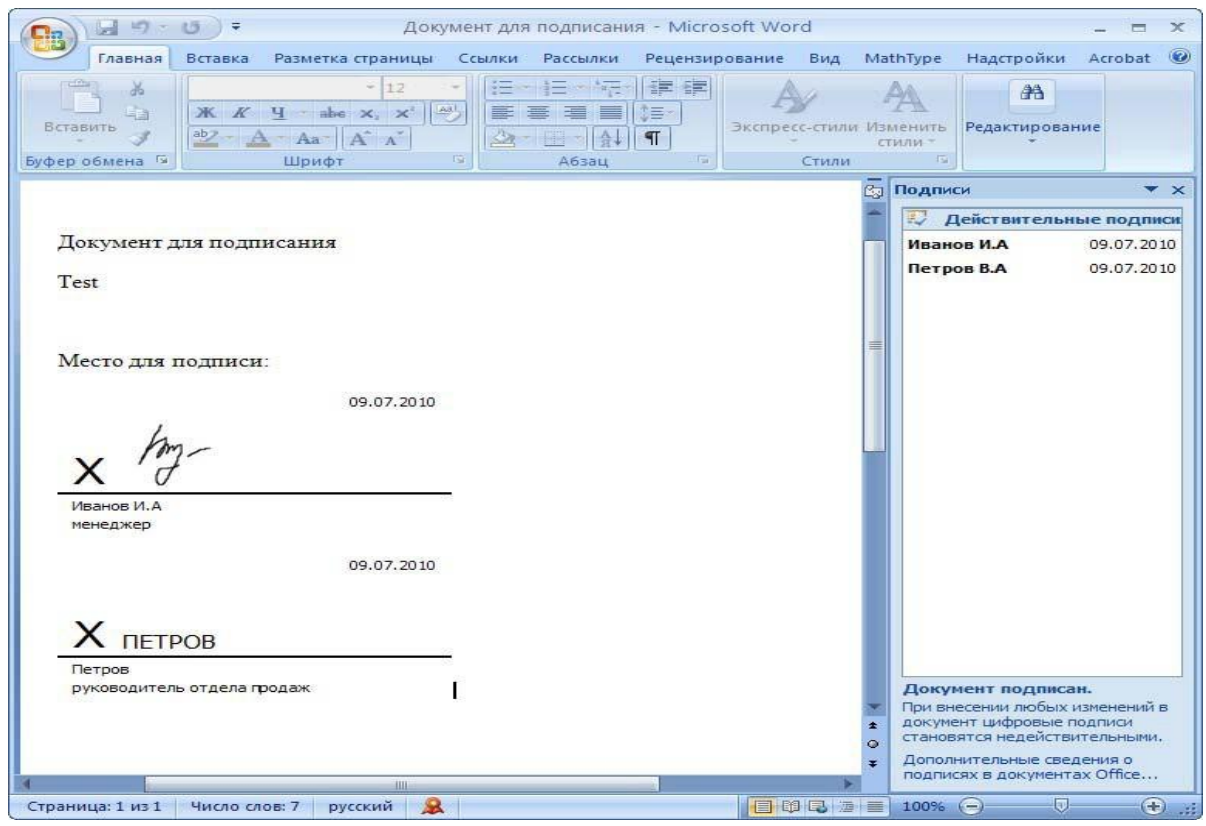

**Рис. 25. Документ с несколькими подписями**

#### <span id="page-18-0"></span>3.3. Просмотра свойств электронной подписи

В окне документа в панели **Подписи** щелкните по стрелке требуемой подписи и выберите команду **Состав подписи** (см. Рис. 26). Можно также дважды щелкнуть мышью по строке подписи в тексте документа.

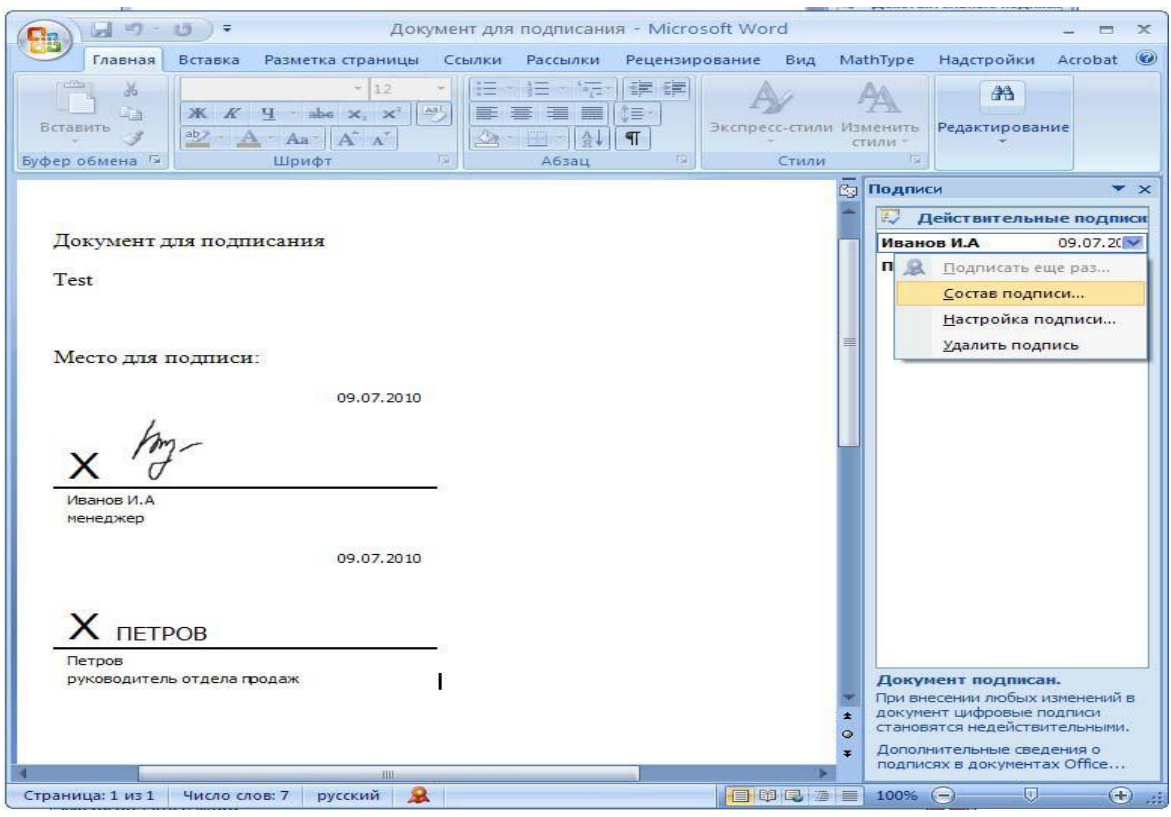

**Рис. 26. Меню свойств подписи**

Свойства подписи буду отображены в соответствующем окне (см. Рис. 27).

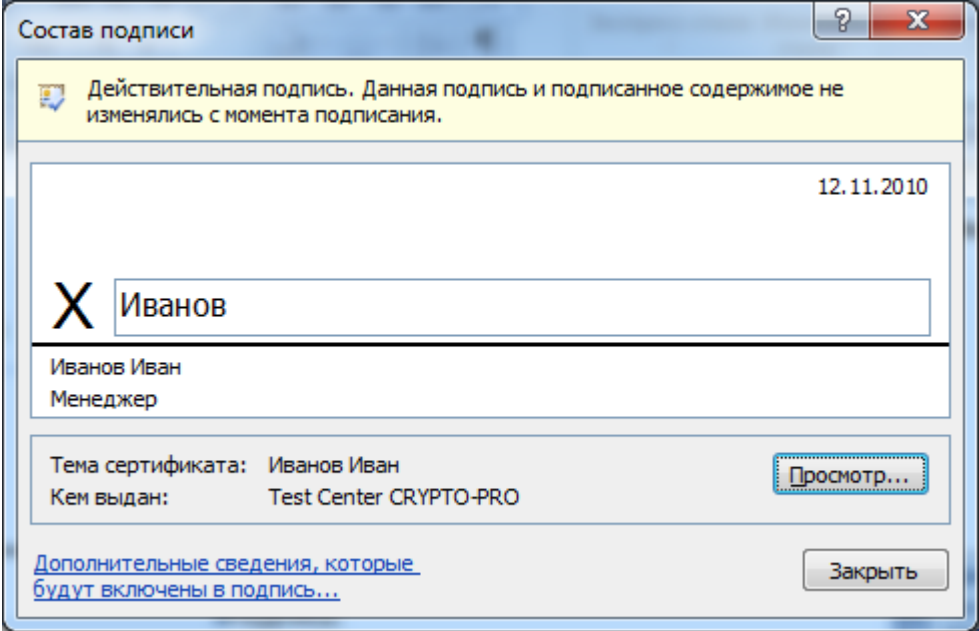

**Рис. 27. Просмотр состава подписи**

Для просмотра сертификата, использовавшегося при создании подписи, нажмите кнопку **Просмотр** (см. Рис. 28).

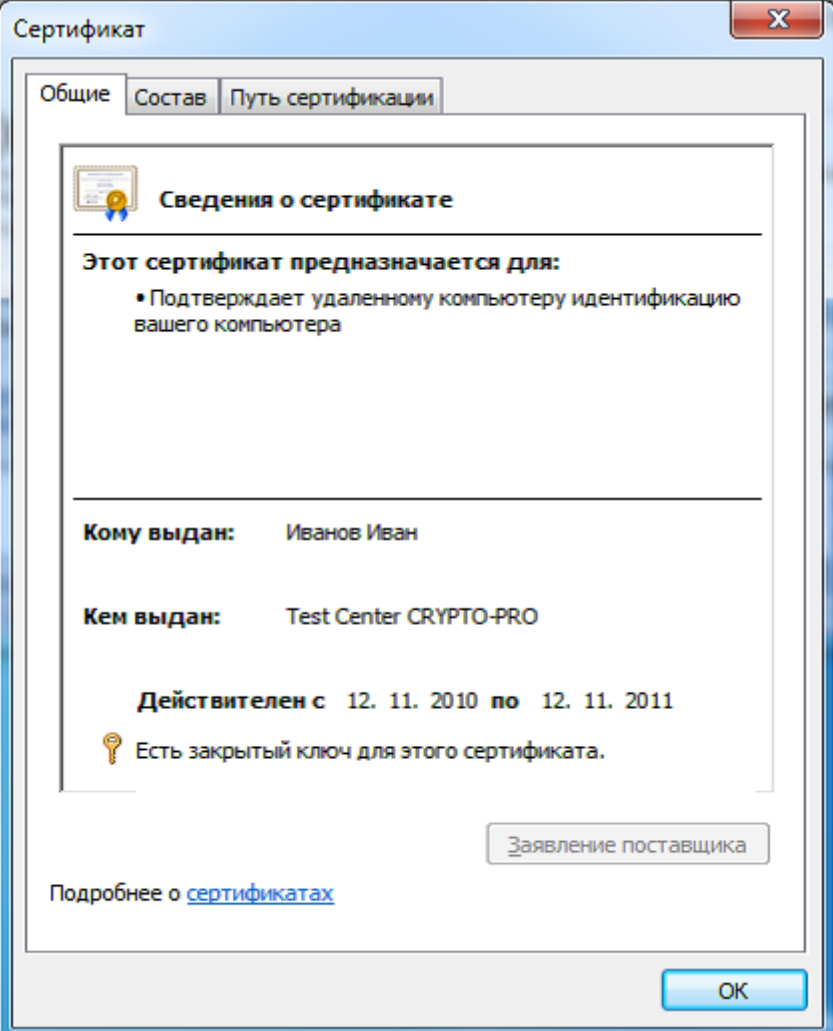

**Рис. 28. Сведения о сертификате**

Подписанный документ можно просматривать, печатать, выделять фрагменты и копировать их в буфер обмена. Можно скопировать и строку подписи в другой документ, но эта строка подписи вставляется без цифровой подписи. Необходимо добавление подписи в строку подписи в новом документе.

При попытке сохранить подписанный документ под другим именем, появляется информационное окно (см. Рис. 29).

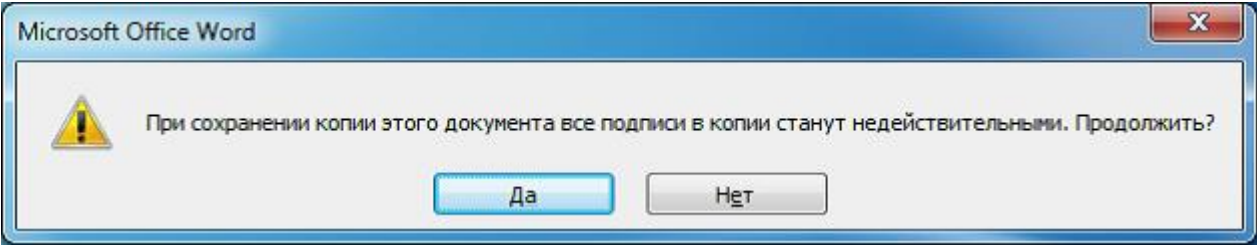

**Рис. 29. Сохранение подписанного документа**

Если нажать кнопку **Да**, все подписи в документе станут недействительными.

Документ, содержащий цифровые подписи, автоматически помечается как окончательный. При попытке снятия этой отметки появляется информационное окно (см. Рис. 30).

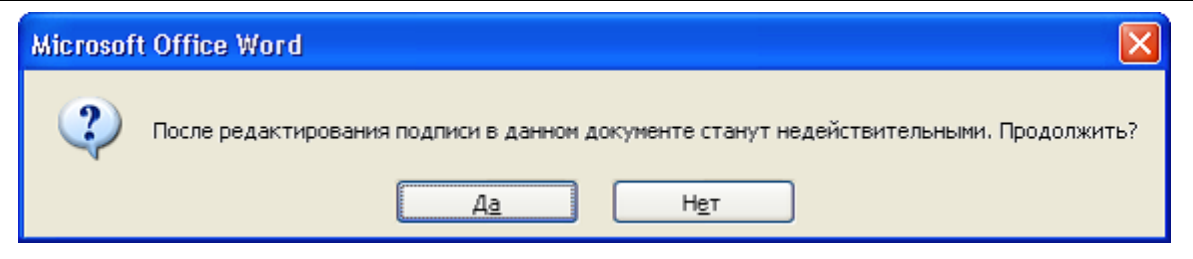

**Рис. 30. Редактирование подписи на документе**

Если нажать кнопку **Да**, то любое действие по редактированию документа приведёт к тому, что все подписи в документе станут недействительными.

Тогда в строках подписи появится текст **Недействительная подпись**. На вкладке **Подписи** данные подписи будут находиться в разделе **Недействительные подписи** (см. Рис. 31).

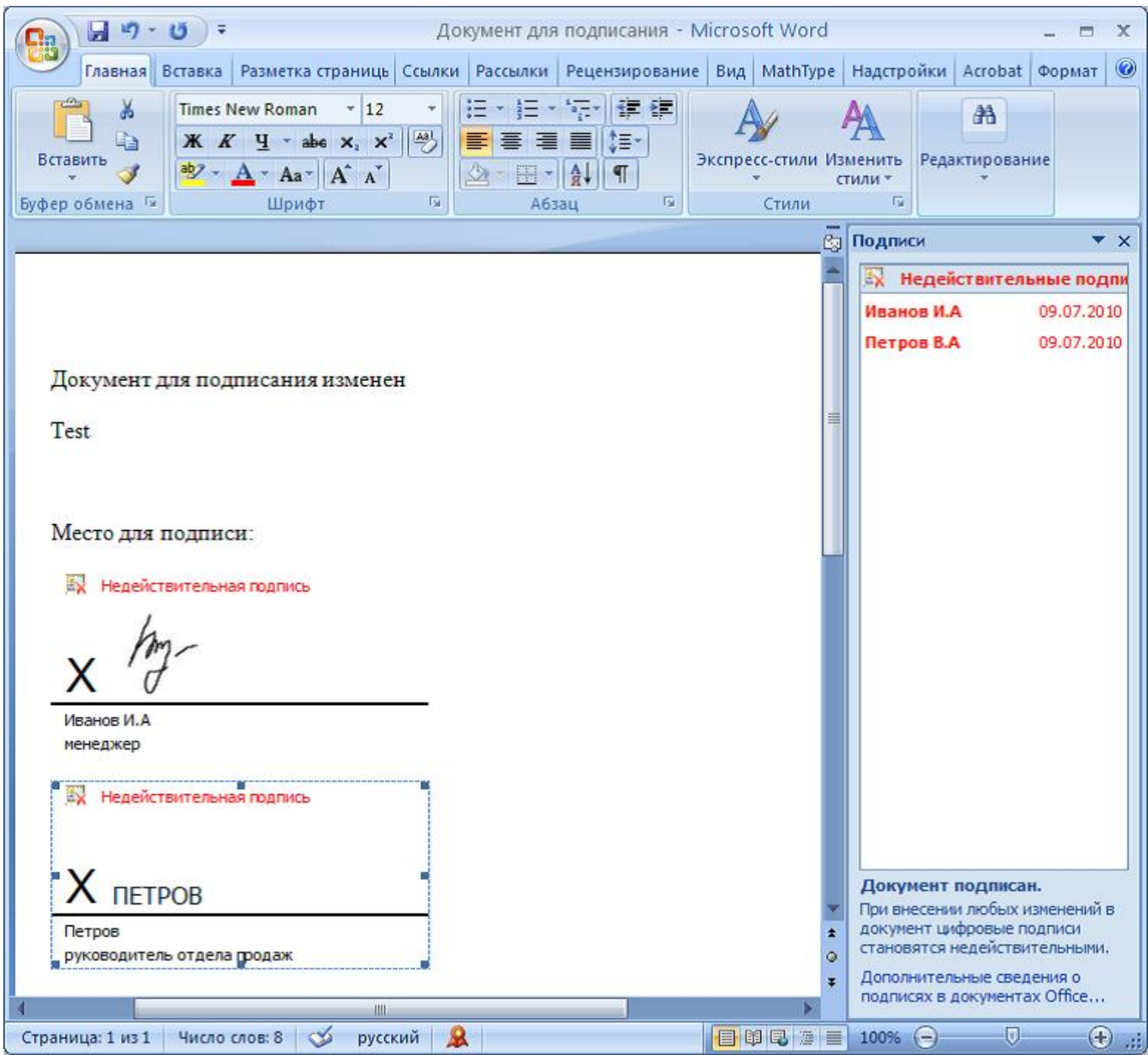

#### **Рис. 31. Недействительные подписи**

Документ, содержащий недействительную подпись, можно подписать повторно.

Для этого на вкладке **Подписи** щелкните по стрелке недействительной подписи и выберите команду **Подписать** еще раз. Можно также щелкнуть правой кнопкой мыши по строке подписи в тексте документа и в контекстном меню выбрать команду **Подписать** еще раз.

Заново заполните окно Подписание и нажмите кнопку Подписать.

## <span id="page-23-0"></span>4. Открытие документа на компьютере без установленной надстройки «КриптоПро Office Signature»

При открытии документа с подписью на компьютере, где не установлен продукт «КриптоПро Office Signature» подпись будет отображаться как недействительная. При выборе пункта **Состав подписи** на вкладке **Подписи** будет выдано информационное окно (см. Рис. 32).

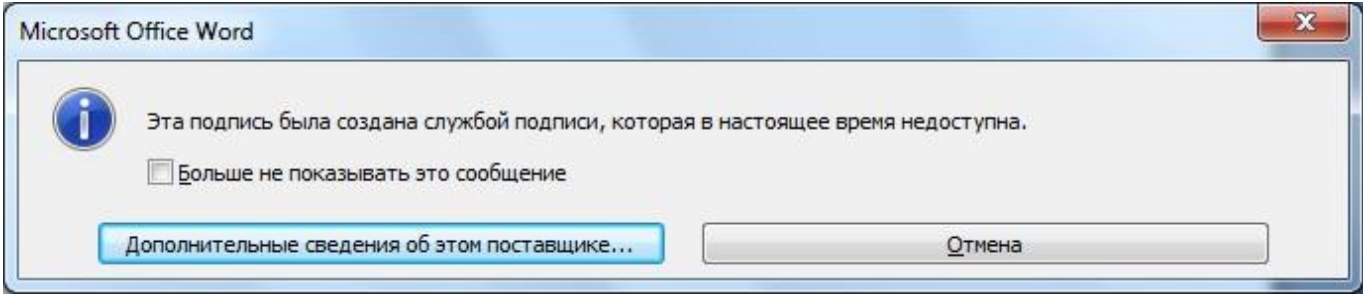

**Рис. 32. Дополнительные сведения о поставщике**

Кнопка **Дополнительные сведения об этом поставщике** служит для перехода на вебсайт производителя, где можно скачать дистрибутив и установить «КриптоПро Office Signature».

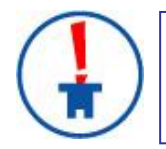

Microsoft по неизвестным причинам отключил эту функциональность в Office 2010/2013.

## 5. Настройка Office Signature

#### <span id="page-24-1"></span><span id="page-24-0"></span>5.1. Алгоритм хэширования содержимого контейнера документа

Microsoft Office при создании электронной подписи по умолчанию использует для хэширования содержимого контейнера алгоритм sha-1.

Настроить использование ГОСТ 34.11-94 можно с помощью групповой политики или через профиль пользователя.

Расположение настроек групповой политики:

```
HCU\Software\Policies\Microsoft\Office\[Версия]\Common\Signatures: 
"SignatureHashAlg"="GOST R 34.11-94"
```
Расположение в профиле пользователя:

```
HCU\Software\Microsoft\Office\[Версия]\Common\Signatures: 
"SignatureHashAlg"="GOST R 34.11-94"
```
Где [Версия]:

- **12.0** для MS Office 2007  $\bullet$
- **14.0** для MS Office 2010
- **15.0** для MS Office 2013

## <span id="page-25-0"></span>6. Программное сознание и проверка ЭП в документах MS Office

#### <span id="page-25-1"></span>6.1. Средства автоматизации MS Office

Самый простой способ программно добавить подписи в документы, это воспользоваться MeTOAOM signatureSet->AddNonVisibleSignature ( sigprov, &signature ) объекта SignatureSet ДОСТУПНОГО ИЗ ДОКУМЕНТОВ С ПОМОЩЬЮ Get Signatures.

Идентификатор плагина КриптоПро Office Signature:

{F5AC7D23-DA04-45F5-ABCB-38CE7A982553}.

#### <span id="page-25-2"></span>6.2. КриптоПро .NET

Электронные подписи, совместимые с КриптоПро Office Signature, могут быть созданы и проверены программно на платформе Microsoft .NET 3.5 и выше с использованием КриптоПро .NET при помощи System.IO.Packaging.PackageDigitalSignatureManager. Примеры создания и проверки Simple35. Office. Sign/Verify входят в комплект КриптоПро. NET SDK.

Скачать актуальные версии КриптоПро .NET и КриптоПро .NET SDK можно по адресу http://cryptopro.net.

## 7. Перечень сокращений

<span id="page-26-0"></span>Public Key Infrastructure (а также произвольный текст любой длины, в котором PKI может быть много строк)

ЭП Электронная подпись